# Digital Token Activation

## **1h Bank of Hawai'i**

Bankoh Business Connection (BBC)

### STEP 1

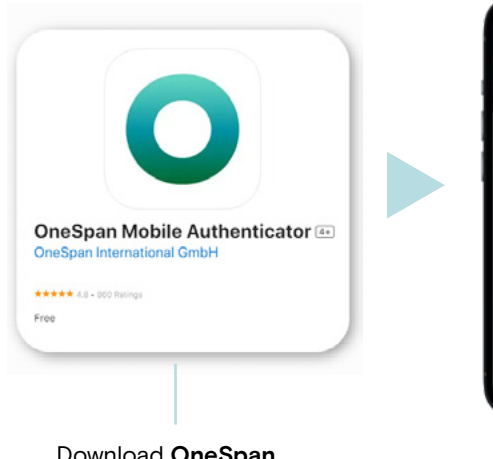

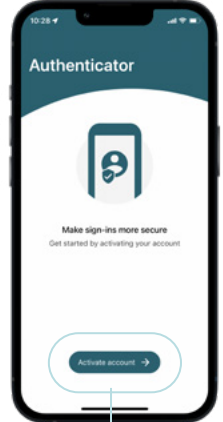

Download **OneSpan Mobile Authenticator**

At Welcome screen, press *Activate account.*

## STEP 2

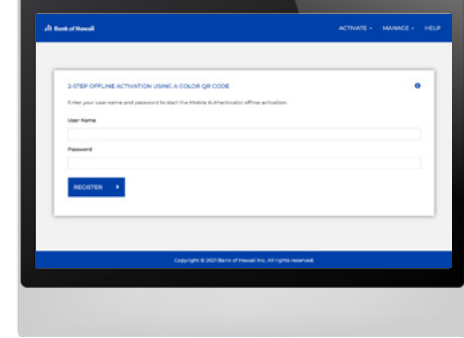

Log into [Digital Token Registration](https://www.bbc-soft-token.boh.com/selfmgmt/mdlactivation) site. (Google Chrome recommended):

**User Name:**  BBC Company ID\_User ID (i.e. 1234567899\_John).

**Password:** Sent via mail or code from current physical token.

#### STEP 3

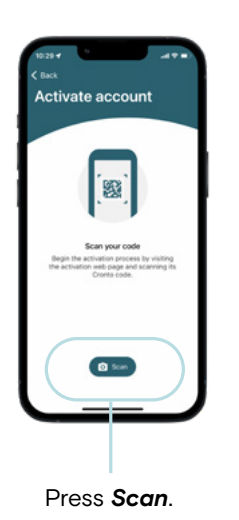

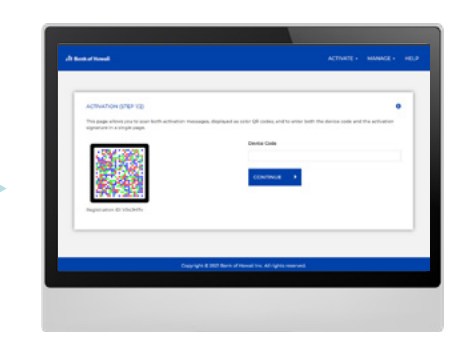

Scan first CRONTO code to obtain "Device Code."

## STEP 4

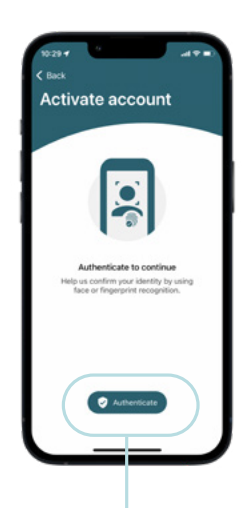

Press *Authenticate* to set up authentication based on mobile device settings (i.e. PIN, fingerprint, or facial recognition).

**Hawaii:** 808-694-8021 **Toll-Free:** 877-232-0118 **Guam:** 671-479-3629 or 671-479-3633 **Email:** cmsrequest@boh.com

**MEMBER FDIC ©2023 Bank of Hawaii dba Bank of Hawai'i** 

# Digital Token Activation

Bankoh Business Connection (BBC)

## *Ah* Bank of Hawai'i

## STEP 5

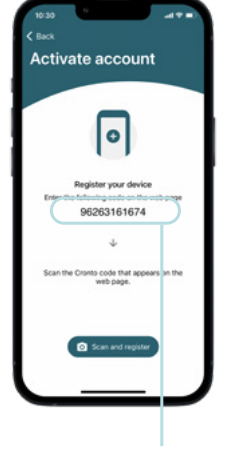

device code.

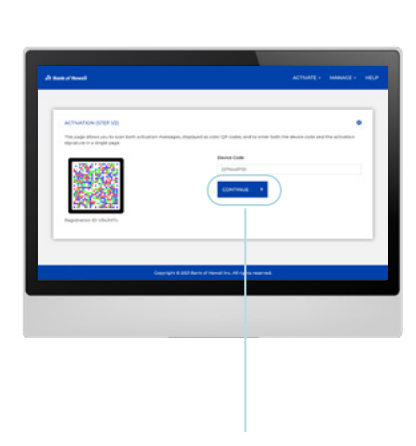

Click *Continue.*

## STEP 6

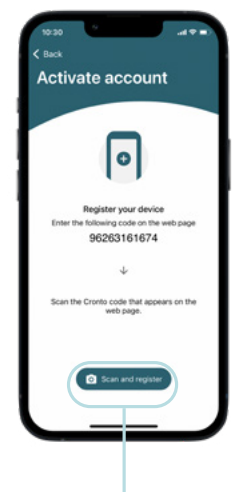

Press *Scan and register.* Enter 11-digit

## STEP 7

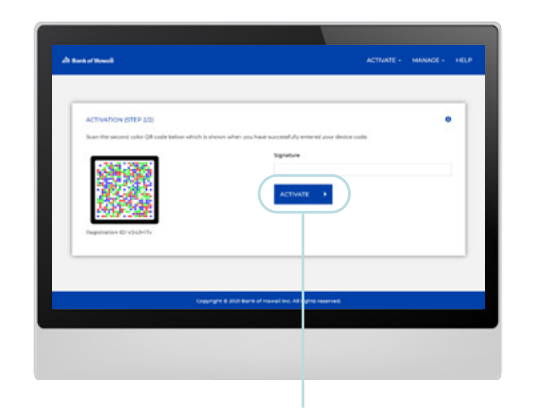

Scan second CRONTO code to obtain "Signature." Enter 6-digit code in signature field. Click *Activate.*  Activation completed message will appear on screen.

## STEP 8 STEP 9

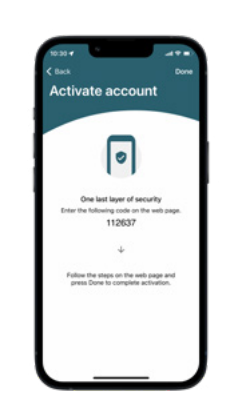

Press *Done* to complete token activation. At the Warning screen, press *Done* to view one-time security code.

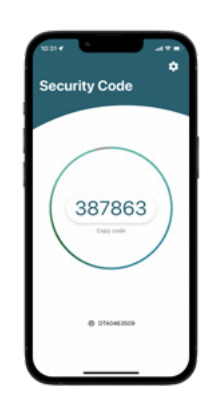

Activation is complete once one-time security code appears. Immediately log in to [Bankoh Business Connection](https://1402781.dgbconnections.com/ui)  for final activation.

**Hawaii:** 808-694-8021 **Toll-Free:** 877-232-0118 **Guam:** 671-479-3629 or 671-479-3633 **Email:** cmsrequest@boh.com

**MEMBER FDIC ©2023 Bank of Hawaii dba Bank of Hawai'i**